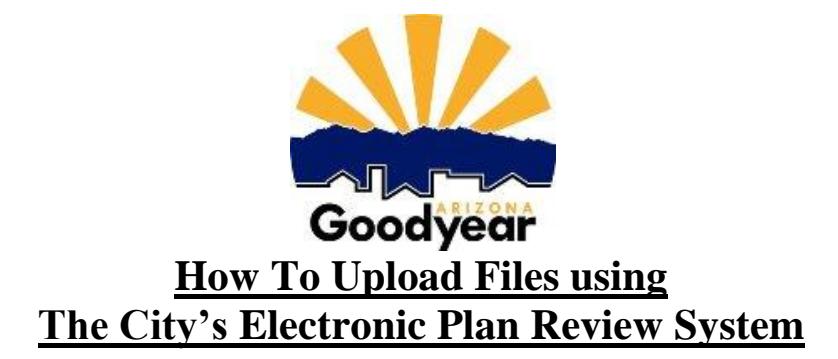

## **Submitting Plans and Reports Electronically**

- STEP 1. Print out **one** multi-page PDF for each plan set under a single cover sheet and for each report.
	- a. Plans that are scanned in should be scanned from a 24"x 36" sheet, at a resolution of 400 dpi.
	- b. Drawings plotted to a PDF directly from CAD should be plotted as 24"x 36" sheets, rotated to landscape view, and plotted at a resolution of 200 dpi.
	- c. Reports, documents, and transmittals should be submitted in PDF format at a resolution of 200 to 400 dpi depending on the amount of hatching and size of file.
- STEP 2. Locate a PDF scan of the approved site plan and/or preliminary plat along with the associated stipulations, as these documents will be required along with the other plans being submitted.
- STEP 3. Name each plan set and report PDF according to the "Plan Sets and File Naming Convention" document. This and other useful and informative documents related to Electronic Plan Review can be found on the City of Goodyear Engineering Department web-site at

## *Home>Departments/Divisions>Engineering>Electronic Plan Review***.**

- STEP 4. Login to Electronic Plan Review by clicking the "Login to Electronic Plan Review" link that can be found on the City of Goodyear Engineering Department web-site (This program is only supported by Internet Explorer.)
- STEP 5. Disable all Popup Blockers and any additional toolbar popup blockers eg: Google, Yahoo, etc.
- STEP 6. First time users will need to click on the ["Install ProjectDox Components"](http://ereview.goodyearaz.gov/ProjectDox/Resources/ClientComponents/en/ProjectDoxComponents.msi) button (lower left). Windows Vista and Windows 7 users first need to turn off the UAC prior to installing ProjectDox components, it may be turn back on after the installation. (Install all "Active X Controls" if requested by the browser).
- STEP 7. Enter your email address.
- STEP 8. Enter your password (if you are a first time user, enter the temporary password from the email invite. You will be asked to change this to a personalized password in a later step).
- STEP 9. For first time users, the first screen you will see is the "Profile Screen". (For repeat users go to step 13)
- STEP 10. Change your password, type in your security question and answer, and fill in your Contact Information.
- STEP 11. Click the "SAVE" button.
- STEP 12. Click on the "Projects" button in the Menu Bar at the top of the screen. (This page will be your default page the next time you login).
- STEP 13. The projects shown on the left side of the screen are the projects for which you currently have permission to upload plans and reports and/or download markups.
- STEP 14. Click on the project to which you would like to upload drawings and/or reports.
- STEP 15. Click on the "Submittals and Comments" link.
- STEP 16. At the left side of the screen, the program should state that "no files currently exist in this folder". Follow the instructions on the screen to upload a file. Browse to the location on your computer where you saved the PDF's created in step 1 & 2, hold the keyboard "Ctrl" button down while selecting all the files you wish to upload.
- STEP 17. Click the "open" button.
- STEP 18. Click on the "Upload Now" button. The program will state which files have been uploaded.
- STEP 19. Close that window.
- a. If the upload was successful, you will see a thumbnail of the plan set, click on the file, and you will be able to view the file.
- b. If you see the words "Processing", then your files have not been uploaded. The system may be down. Please contact your reviewer or call 623-882-7979.
- c. If you are not able to open the file nor do you see the words "Processing", then you have not installed ProjectDox components (Click on this link ["Install ProjectDox Components"](http://ereview.goodyearaz.gov/ProjectDox/Resources/ClientComponents/en/ProjectDoxComponents.msi) ).
- STEP 20. Congratulations! You have successfully uploaded files to The City of Goodyear Electronic Plan Review System.
- STEP 21. **The applicant will receive an email from the City's Engineering Department. If you do not receive an email within 1 business day, please call 623-882-7979**.
- STEP 22. In a few days you should receive an email stating what your review fees will be and by what date your plans will be completed.

If you are having any problems, please call 623-882-7979. We will assist you in this process. Thank you!